# 在RV320和RV325 VPN路由器系列上配置虛擬專 用網路(VPN)傳輸

#### 目標 T

VPN傳輸是一種功能,用於允許從連線到此路由器的VPN客戶端生成的VPN流量通過路由器 。一般情況下,當您要支援多個具有相同Internet連線的客戶端時,每台路由器都支援網路地 址轉換(NAT)以節省IP地址。但是,PPTP和IPSec VPN不支援NAT。VPN直通僅允許PPTP和 IPSec VPN通過網際網路(從VPN客戶端啟動),然後到達遠端VPN網關。支援NAT的家庭 路由器通常具有此功能。

本文檔的目的是解釋如何在RV32x VPN路由器系列上啟用VPN傳輸。

### 適用裝置 i<br>I

·RV320 Dual WAN VPN路由器 · RV325 Gigabit Dual WAN VPN路由器

### 軟體版本

·v1.1.0.09

## 配置VPN傳輸 Ī

步驟1.登入到Web配置實用程式並選擇VPN > VPN Passthrough。VPN Passthrough頁面隨即 開啟:

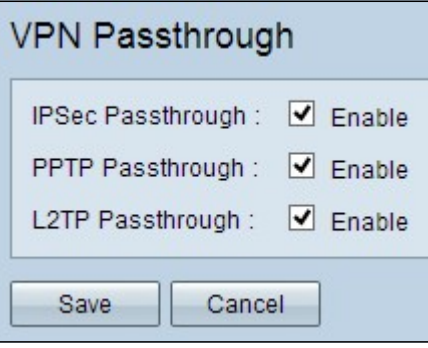

步驟2.(可選)要允許IPSec隧道通過路由器,請選中Enable IPSec PassThrough覈取方塊。 當路由器上正在使用IPSec VPN隧道或者路由器位於IPSec VPN隧道的兩個端點之間時,應啟 用此選項。

步驟3.(可選)若要允許PPTP隧道通過路由器,請選中Enable PPTP PassThrough 覈取方塊 。當路由器位於PPTP VPN隧道的兩個端點之間時,應啟用此選項。

步驟4.(可選)若要允許L2TP隧道通過路由器,請選中Enable L2TP PassThrough覈取方塊 。當路由器位於L2TP VPN隧道的兩個端點之間時,應啟用此選項。

步驟5.按一下Save儲存VPN直通配置。